# **Designjet 800**

Auf dem Sideboard hinten steht unser Großformatdrucker Designjet 800. Er kann Medien bis zu einer Druckbreite von 107cm bedrucken.

# **STATUS**

Es wurde schwarze Tinte nachgefüllt, diese wird aber nicht zum Druckkopf weitergeleitet. Der schwarze Druckkopf wiegt 14g, alle anderen 18g. Ich [\(Philip\)](https://wiki.fablab-karlsruhe.de/doku.php?id=mitglieder:pcaroli) versuche das Problem in den nächsten par Tagen zu beheben. Falls du helfen willst, melde dich einfach bei mir.

#### **Druckkosten**

Leider kosten Papier und Tinte Geld, sodass wir euch für ausgedruckten Sachen zur Kasse bitte müssen.

**Für jede angefangenen 10cm Papier werden 0,20 € fällig**. Da der Drucker noch keine eigene Kasse besitzt, bitten wir euch, die Spende in eine beliebige andere Kasse zu legen.

#### **Drucken**

- 1. Drucker im [LabNet](https://wiki.fablab-karlsruhe.de/lib/exe/fetch.php?tok=9ce62e&media=http%3A%2F%2F192.168.1.6%2Fhw%2Fsteckdosen) einschalten.
- 2. Warten, bis die Initialisierung abgeschlossen ist.
- 3. Die **Warnung 05:10** mit einem Drücken der Eingabe-Taste auf dem Druckpanel überspringen.
- 4. Die Drucksoftware **HP Instant Printing** starten.
- 5. Die zu druckende Datei mit dem Button Zur Liste hinzufügen auf der linken Seite hinzufügen.
- 6. Bei Bedarf noch das richtige Papier auswählen, Rolle,914cm.
- 7. Bei Bedarf die zu druckende Datei skalieren.
- 8. Drucken unten rechts anklicken.
- 9. Der Drucker startet den Druck.
- 10. Nach Ende des Drucks wird der gedruckte Bereich abgeschnitten und fällt auf den Boden, falls niemand bereitsteht.
- 11. Eine angemessene Spende in eine Spendenkasse legen.
- 12. Falls nichts mehr gedruckt werden soll, den Drucker mit dem grauen Schalter auf der linken Seite des Geräts ausschalten.
- 13. Den Drucker im [LabNet](https://wiki.fablab-karlsruhe.de/lib/exe/fetch.php?tok=9ce62e&media=http%3A%2F%2F192.168.1.6%2Fhw%2Fsteckdosen) ausschalten.

#### **Papier wechseln**

- 1. Der Drucker muss eingeschaltet sein.
- 2. Sicherstellen, dass niemand Drucken will.
- 3. Blauen Hebel nach oben ziehen.
- 4. Rolle/Papier entfernen / vorsichtig nach hinten herausziehen.
- 5. Abdeckung des Druckbereichs öffnen.
- 6. Im Menü je nach Bedarf Einzelblatt oder Rolle auswählen.
- 7. Papierart auswählen für normales Papier "Normalpapier" wählen.
- 8. **Einzelblatt** von vorne Einschieben (unter der den kleinen Rollen hindurch)
- 9. **Rolle** von hinten durch den Schlitz bis nach vorne schieben.
- 10. Papier rechts an der blauen Kante ausrichten.
- 11. Papier gerade ausrichten.

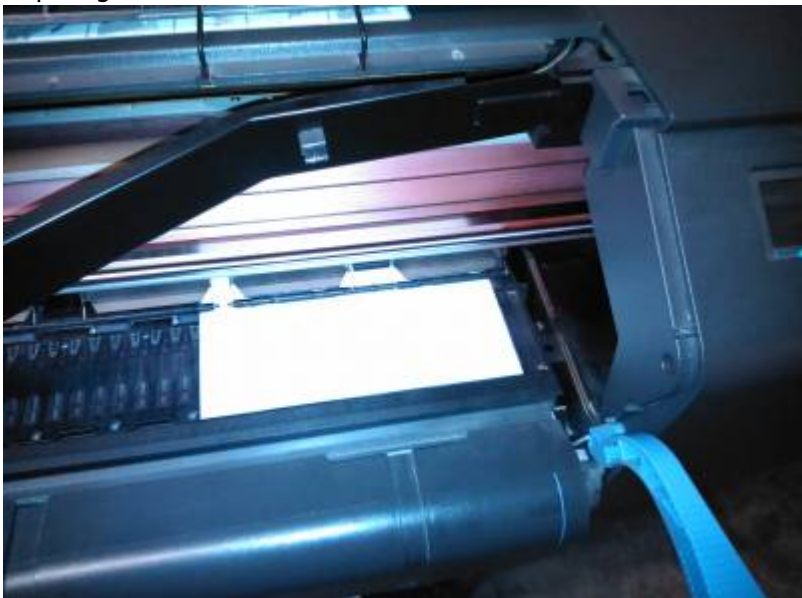

- 12.
- 13. Blauen Hebel absenken, daraauf achten dass das Papier immer noch ausgerichtet ist.
- 14. Abdeckung schließen, der Drucker prüft das Papier.
- 15. Wenn es keine Probleme gab, kann das Papier jetzt benutzt werden.

## **Bekannte Fehlermeldungen**

- **Warnung 05:10**: Kann mit einem Drücken auf Eingabe ignoriert werden. Die Fehlermeldung besagt, dass keine HP-GL2-Erweiterungskarte vorhanden ist.
- **Fehler 21:10**: Vermutlich gibt es ein Problem mit der Serviceeinheit. Falls der Fehler auftauchen sollte, bitte einem Maschinenpaten bescheid geben. Ab und zu kann der Drucker trotzdem noch betrieben werden, wenn er einige Sekunden vom Strom getrennt wurde.

# **Treiberinstallation**

#### **Windows**

Da die HP-GL2-Erweiterungskarte defekt ist, können keine HP-GL2-Treiber benutzt werden. Einen Ausweg bietet die **HP Instant Printing Application**, die [hier](http://h20564.www2.hp.com/hpsc/swd/public/readIndex?sp4ts.oid=377958&lang=de) für alle relevanten Windows-Versionen unter dem Punkt Software heruntergeladen und installiert werden kann. Auf dem Rechner **Eisbein** (rechts neben dem Plotter) ist die Software schon installiert. Falls der Drucker nicht automatisch erkannt werden sollte, dann kann mit dem kleinen Plussymbol in der oberen Mitte des Programms das Gerät an der IP-Adresse **192.168.1.3** hinzugefügt werden. Nachdem das richtige Papier ausgewählt wurde - vor allem die Rollenbreite ist wichtig - kann links im Programm eine zu druckende Datei hinzugefügt werden. Die Auswahl ist hier leider ziemlich beschränkt, Vektorgrafiken sollten als .pdf Vorliegen und Bilddateien als .jpg oder .tiff.

### **Maschinenpate**

Bei Fragen und Problemen kannst du den Maschinenpaten [Philip Caroli](https://wiki.fablab-karlsruhe.de/doku.php?id=mitglieder:pcaroli) ansprechen. Drucken und Papier wechseln kannst du ohne Einweisung, falls Tinte nachgefüllt werden muss, bitte dem Maschinenpaten bescheid geben.

### **Logbuch**

- **06.02.2015** Drucker wurde in Betrieb genommen.
- **09.02.2015** schwarzer Druckkopf wurde mehrmals erfolglos gereinigt, Tintenstand(Druckkopf): C:191ml M:217ml Y:220ml K:408ml
- **12.02.2015** Defekte HP-GL2-Erweiterungskarte wurde ausgebaut, Serviceeinheit wurde auseinandergebaut und gereinigt.
- **02.03.2015** Der Drucker wurde von seinem Unterbau getrennt und auf das Regal hinten rechts im FabLab gestellt. Als Name des Druckers wurde "Wamme" festgelegt. Zudem wurde in der Vorstandssitzung der Preis von 20ct pro angefangenen 10cm Papier festgelegt. Tintenstand(Druckkopf): C:195ml M:222ml Y:224ml K:419ml
- **04.03.2015** Die IP-Adresse hat sich geändert, neue Adresse ist die 192.168.1.3
- **13.04.2015** Ein neuer schwarzer Printhead wurde eingesetzt.
- **02.08.2015** Tintenpatronen gewogen: C 91g, M 94g, Y 94g, K 72g.